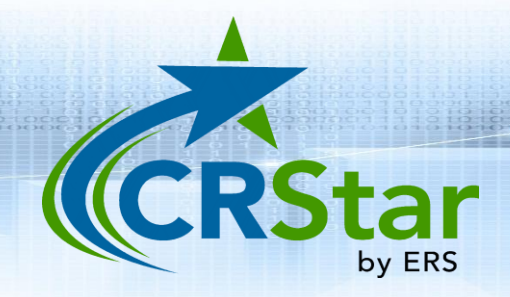

# CRStar Insight

Enhanced Reporting Module Released on 2/1/2023

This CRStar Insight will outline the features and usage of the new and enhanced CRStar Reporting Module. The reporting module makeover is being done in phases. This CRStar Insight corresponds with the 01/31/2023 CRStar upgrade. Users can access the new reports under the CRStar Reporting tab located in the main menu under the Help tab. The old reports remain available to use for a limited time (TBD). CRStar Insights and Short Take videos will be made available with each phased release.

Note 1: The following reports now reside on the new CRStar platform but no changes to their functionality have been made: Data Exports (State and NCDB) and Report Utilities (Clear Populations)

Note 2: The Request Log has been moved from the CPM reports to the new Admin category. Additionally, Report for a File has been relocated from Ad hoc reports to the new Admin category. The functionality of neither report has changed.

# <span id="page-0-0"></span>Table of Contents

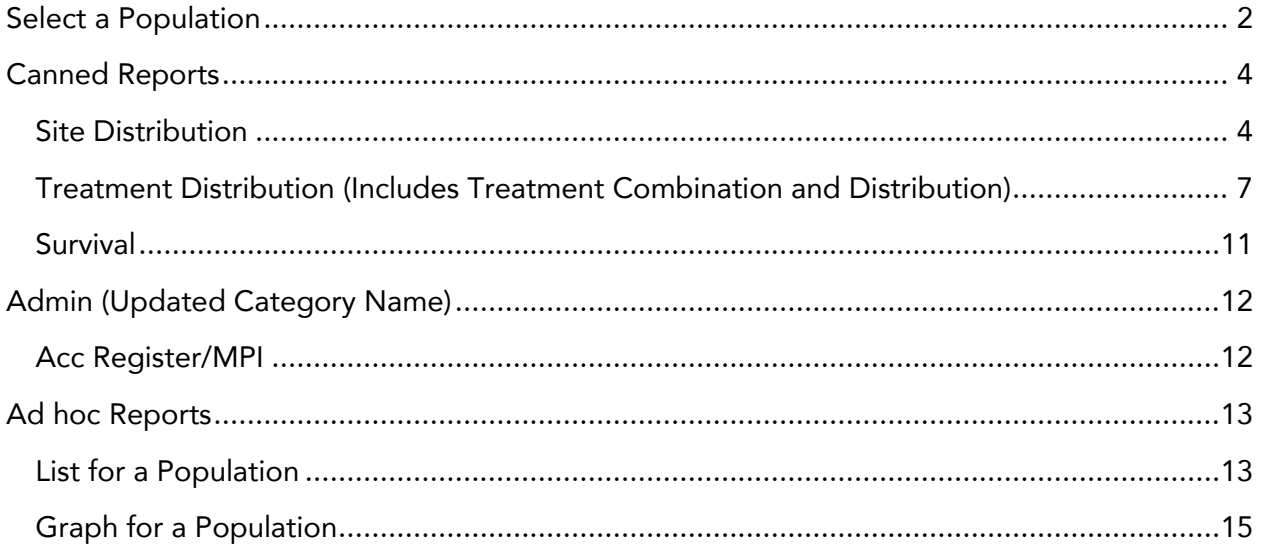

# Select a Population

#### <span id="page-1-0"></span>New Features:

- Select a Population continues to remain as a stand-alone function; however, it is now incorporated into each individual report within the reporting module. This will allow users to either select a previously created population or create a new population on the same screen where the report features are selected. Note: This functionality applies to the reports illustrated in this Insight. Future reports will have the same functionality
- When choosing to Create a Population from each report screen, there is no select button. The population will automatically select when the user clicks Run.
- For multi-facilities, a feature has been added that will include duplicate cases of shared primaries if checked, or excluded if not checked. Bubble help has been added to Case Type to alert the user of the criteria used for case selection
- The Hospital Lookup now gives the user the ability to select multiple facilities at once by checking the box beside the hospital name
- Radio buttons have been added for the user to select Dx Date or First Contact date with fields to enter a date range
- Two case types have been added for easy selection: Incomplete Cases Only and Non-Reportable Cases. Bubble help has been added to Case Type to alert the user of the criteria used for case selection
- The + and x to add or delete rows has been replaced with Add and Delete buttons
- The Copy row icon has been replaced with a Copy button
- The Insert icon has been removed and the user may use the insert key on the keyboard to insert a row
- Population labels may now be deleted from the reporting screens

#### Instructions (Illustration on page 3):

- 1. Choose to either create a new population label or select an existing population from the drop-down menu
	- a. From all report screens within this module, in order to create a new population, the box beside Create a Population will need to be checked. Once checked Select a Population options will become available
- 2. Enter desired Hospital numbers or choose from the drop-down menu and choose to include or exclude duplicates of shared cases.
	- a. If this is NOT selected, the class of case order that is used to determine which shared primary will be selected for the report is:

14,13,12,11,10,22,21,20,00,40,32,31,30,37,35,33,38,43,49,34,36,41,42,99

3. Choose date type/range if applicable and enter dates

- 4. Choose Abstracts, Suspense cases or All
- 5. Choose Case Type
	- a. Analytic cases selection will include class of cases: 00,10,11,12,13,14,20,21 or 22
	- b. Complete cases selection will include State Report Flags of cases with: "T, Y, C or F"
	- c. Incomplete cases selection will include State Report Flags of "I"
	- d. Non-Reportable selection will only include cases with State Report Flags of "N"
- 6. Enter site if applicable
- 7. Enter any remaining selection criteria as needed
- 8. Click Select

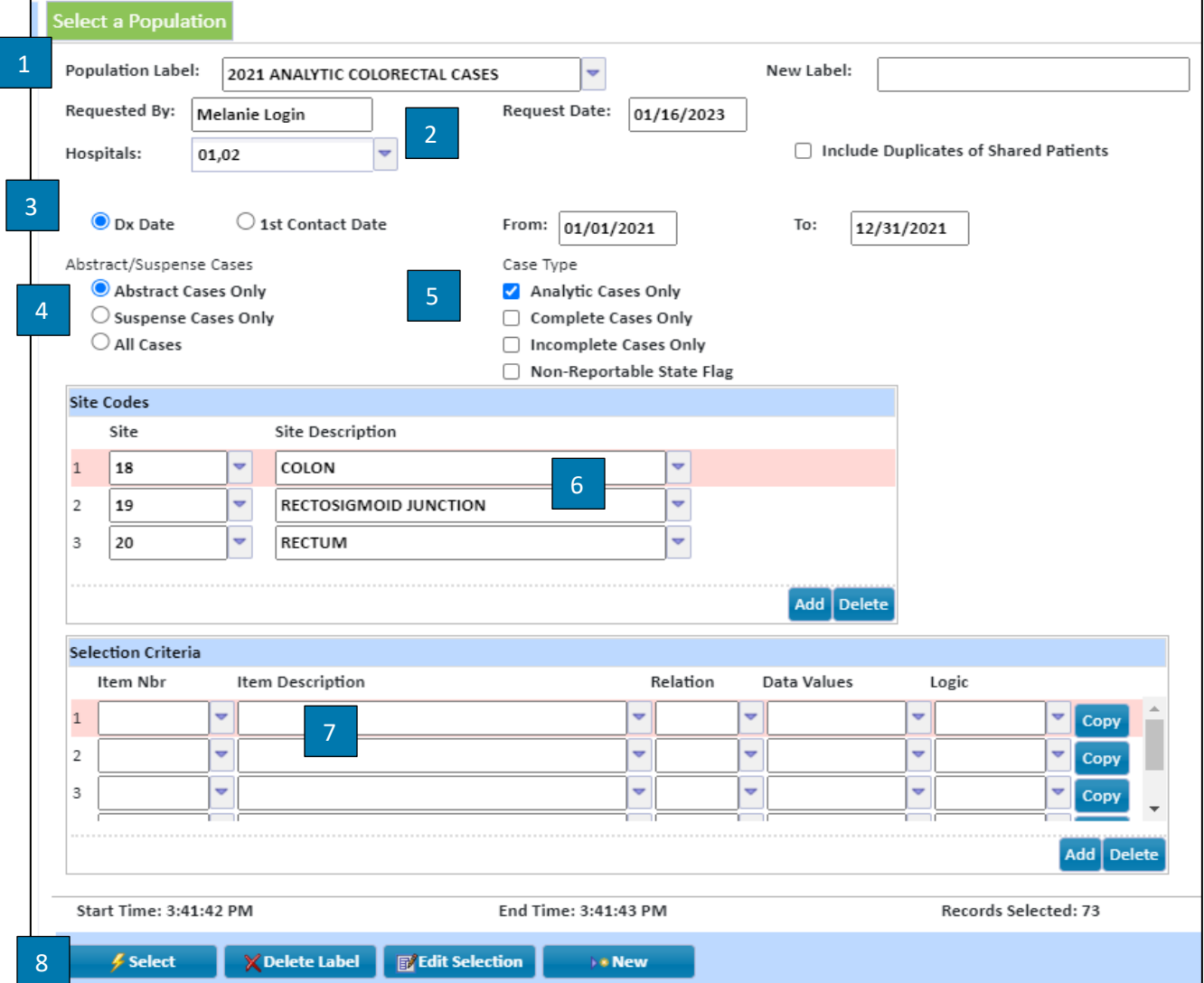

# Canned Reports

### Site Distribution

#### <span id="page-3-1"></span><span id="page-3-0"></span>New Features:

- Users can select an existing population or create a population from the report screen
- Population labels may now be deleted from the reporting screens
- Incident and site distribution reports have been combined into one reporting screen
- New variables have been added for analysis of incidence/site distribution: Age, Ethnicity, Insurance and Zip Codes
	- o Zip Codes User can show all codes or choose to include/exclude certain codes
- All chosen variables will be shown on one table when viewed
- User has option to display percentages in addition to the case count
- Note: Class of Case (Analytic vs non-Analytic) is built into the report

#### Instructions (Illustration on pages 5-6):

- 1. Select or create a population. Instructions for this can be found [here](#page-1-0)
- 2. Check box(es) beside any variable(s) desired:
	- a. Stage Choose stage type "General" or "AJCC"
	- b. Zip once chosen you can select zip codes to include/exclude. Multiple zip codes can be entered separated by a comma
- 3. To display percentages in addition to counts, check the box beside "Display Percentages"
- 4. Chose to include or exclude Ca in-situ cervix, squamous and basal cell skin, and intraepithelial neoplasia cases
- 5. Choose to send report to: Excel/Screen
- 6. Click Run

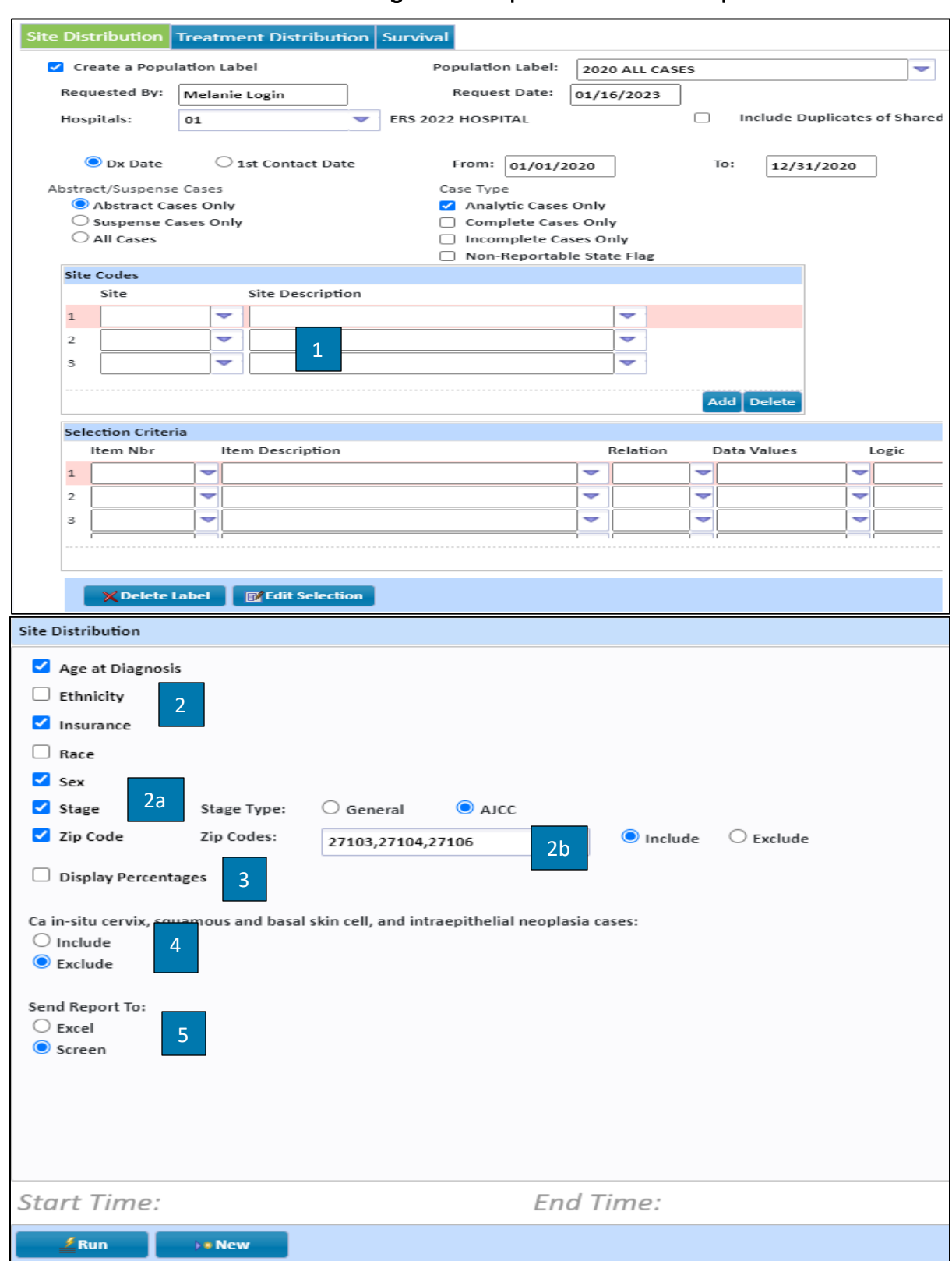

## Illustration of Selecting a New Population from the Report Screen

6

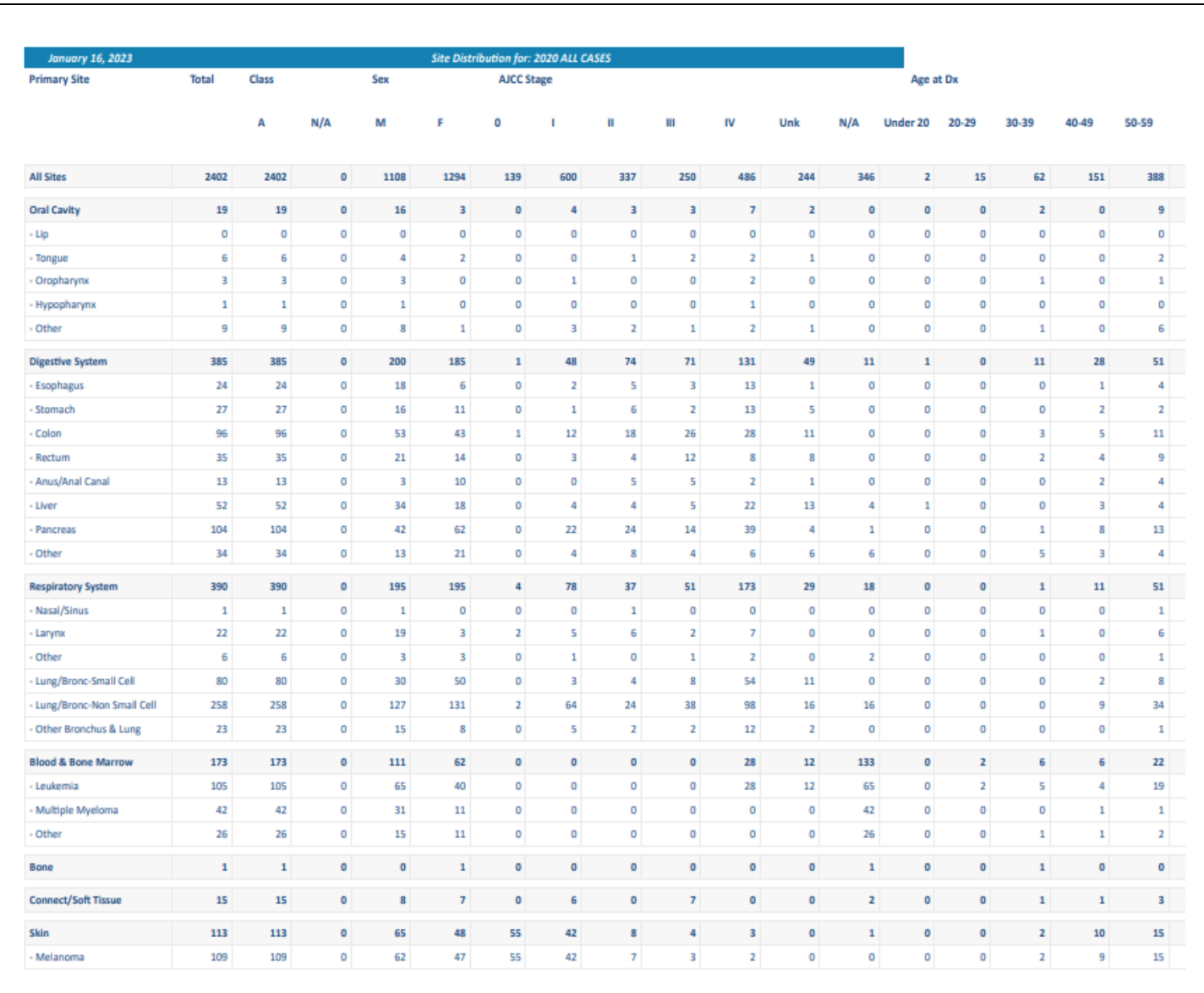

# Sample Output for Site Distribution

## Treatment Distribution

#### <span id="page-6-0"></span>New Features:

- Users can select an existing population or create a population from the report screen
- Population labels may now be deleted from the reporting screens
- Treatment Combination and Treatment Distribution reports have been combined into one treatment screen
- Treatment by treating facility and by treating physician reports have been added. Note: Both of these reports are generated by the facility and physician fields in each treatment section and displayed by site
- All reports can be run at the same time or individually
- User can choose multiple treating hospital(s) to be included on the report by clicking the drop-down and choosing from the lookup. Check boxes have been added to the lookup for easy selection
- The user can choose to display the report generated to the screen to show numbers or percentages
- The user can go between each report by using the radio buttons at the bottom of the screen
- In Excel, the reports have their own tabs when both reports are generated

#### Instructions (Illustration on pages 8-10):

- 1. Select or create a population. Instructions for this can be found [here](#page-1-0)
- 2. Choose the treating hospital(s) to be included in the report by selecting the checkbox beside the hospital (see illustration on page 8-9) or can manually enter hospital numbers separated by commas. Note: When this field is left blank, the report will include all treating facilities.
- 3. Select Course of Treatment
- 4. Choose type of Report you wish to run:
	- a. Treatment by Facility
		- i. Choose the treatment types to include
	- b. Treatment by Physician
		- i. Choose the treatment types to include
	- c. Treatment Combination
	- d. Treatment Distribution
		- i. Select Treatment Type: Surgery, Scope of LN Surgery, Number of LN Examined, Surgery Other/Regional Site, Radiation, Chemo, Hormone Therapy, Immunotherapy, Other Treatment
		- ii. To limit the report to certain treatment values user will type individual treatment values. Ranges can be placed in these spaces as well. See example of limiting Surgery codes to codes 10-99 as shown on page 8
- 5. Choose to run the report to the screen or Excel
- 6. Click Run

#### Illustration of Treatment Distribution

#### (Treatment Combination Distribution by Facility, Physician and Treatment Type)

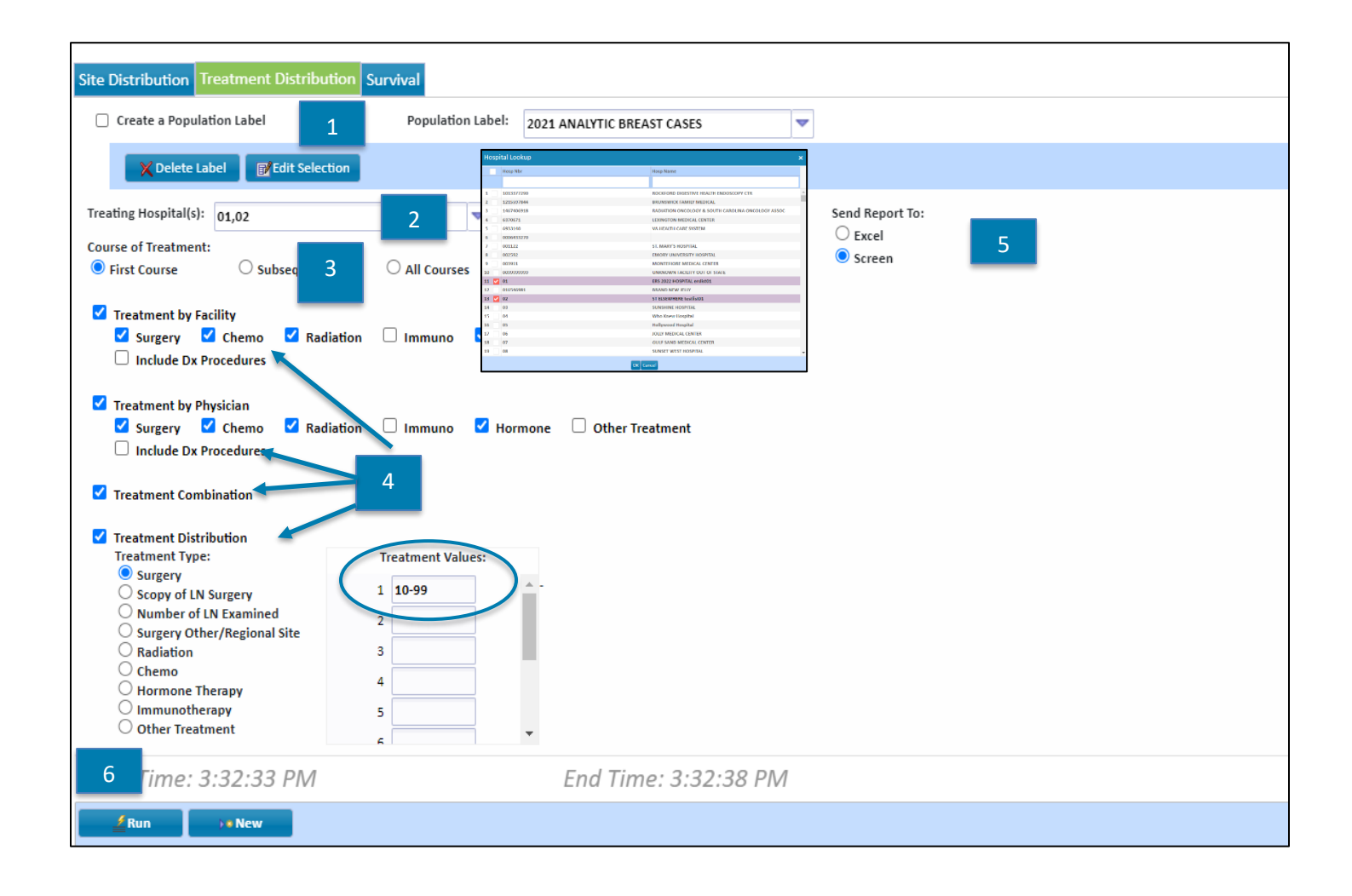

# Sample Outputs for Treatment Distribution Reports

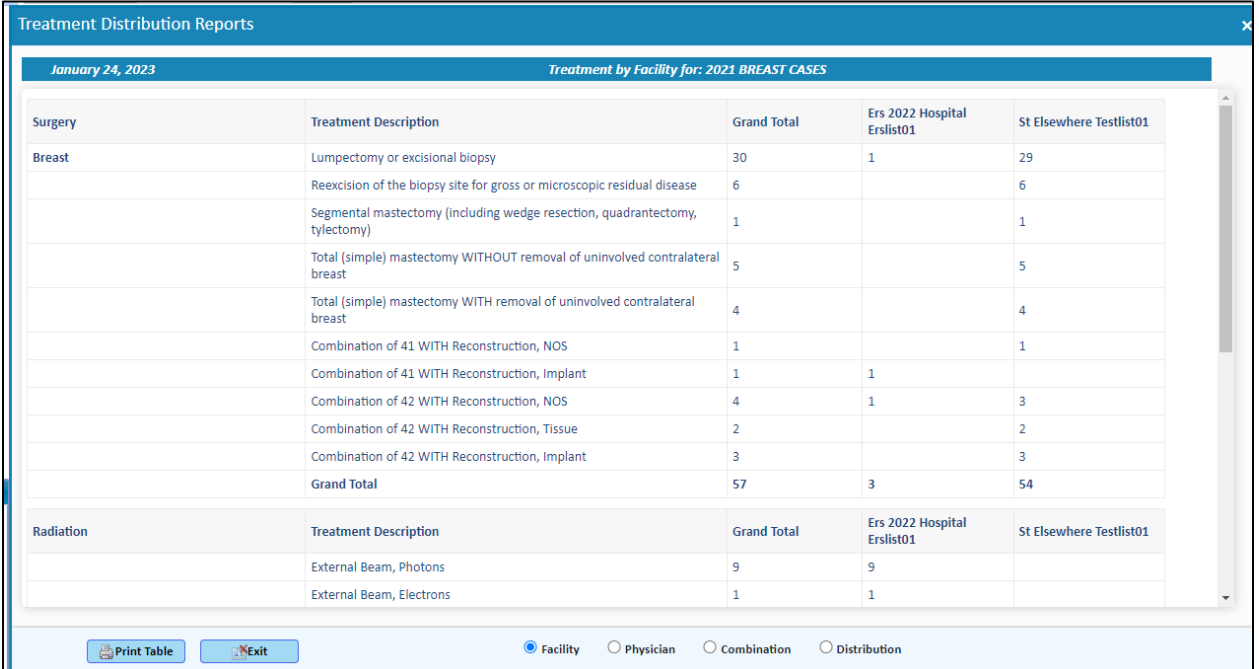

### Treatment by Facility

### Treatment by Physician

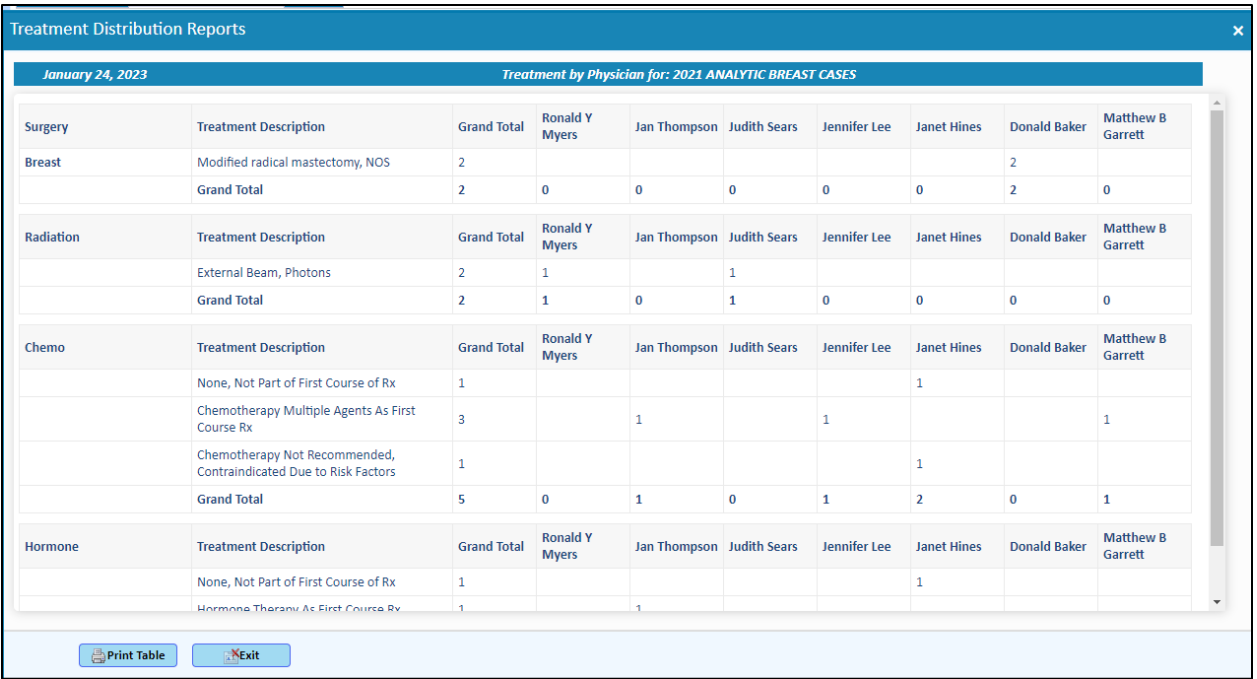

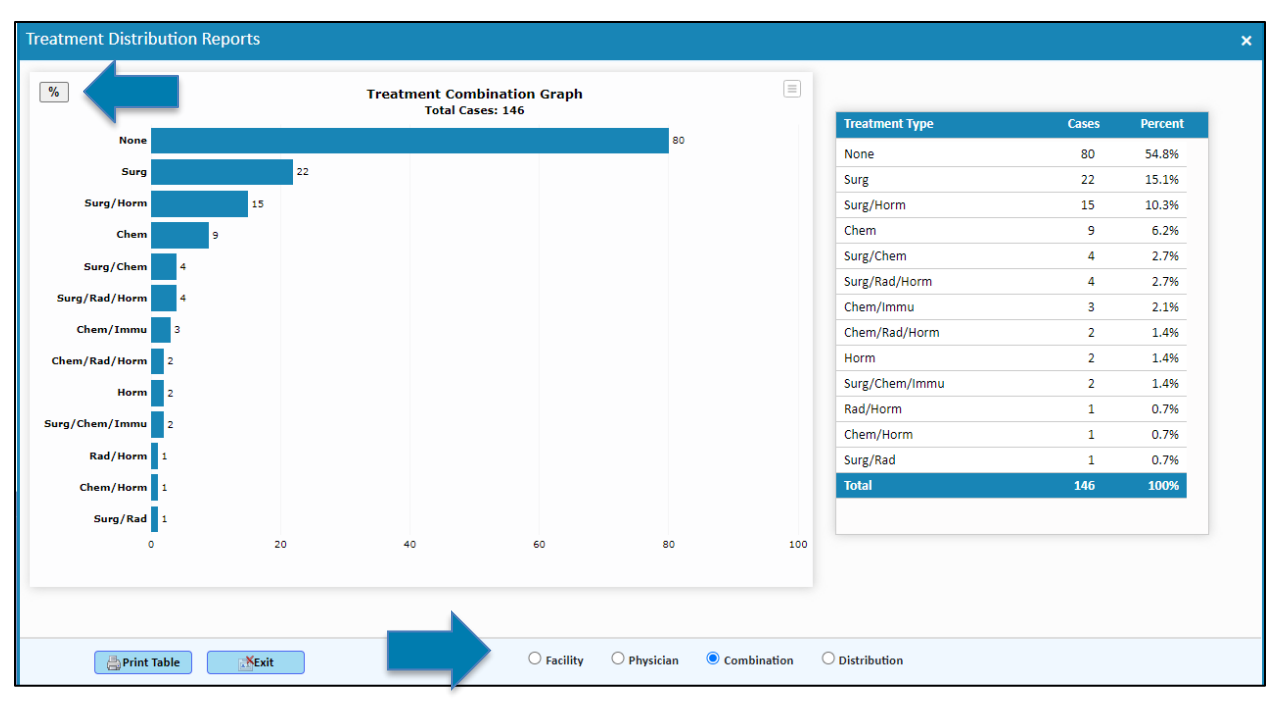

#### Treatment Combination

#### Treatment Distribution

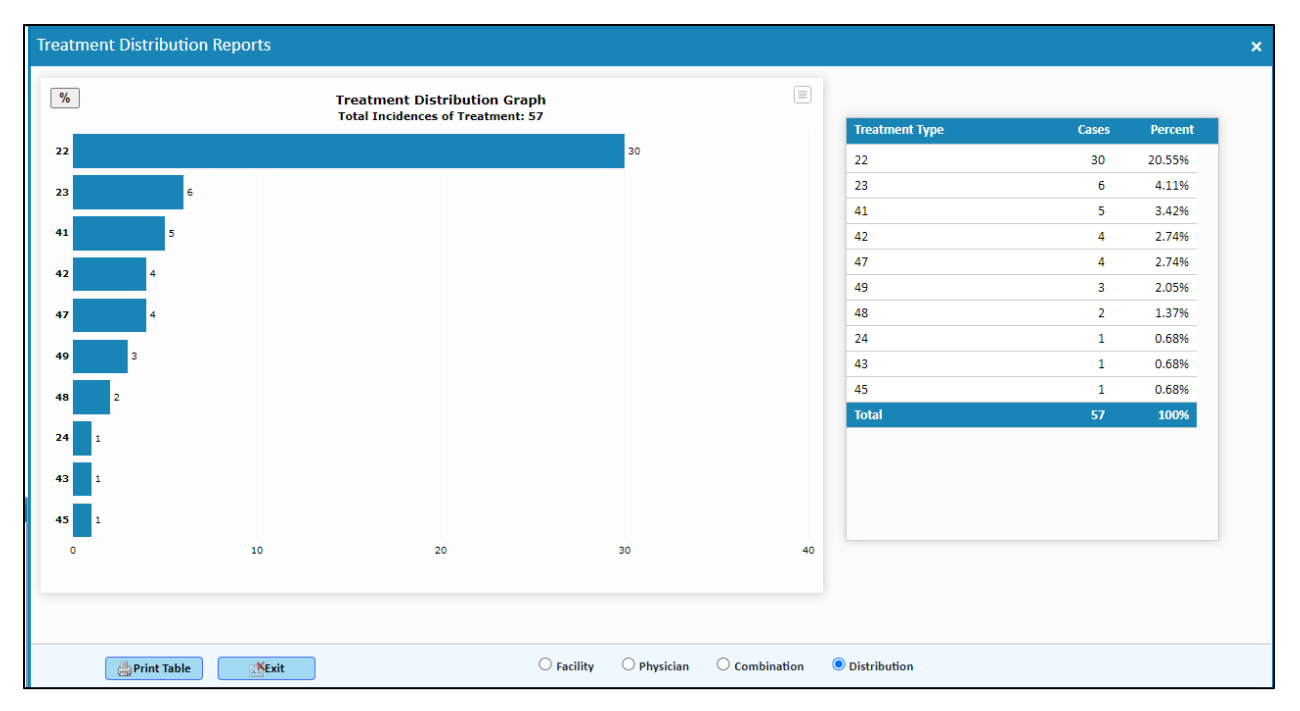

### Survival

#### <span id="page-10-0"></span>New Features:

- Users can select an existing population or create a population from report screen
- Population labels may now be deleted from the reporting screens

#### Instructions (Illustration below):

- 1. Select or create a population. Instructions for this can be found [here](#page-1-0)
- 2. Choose survival method: Observed Survival, Observed (Kaplan Meier Method), Adjusted Survival or Relative Survival
- 3. Choose Stage type: General or AJCC
- 4. Choose Start Date: Diagnosis or Treatment
- 5. Choose End Date: Last Contact or Recurrence
- 6. Choose to send the report to Excel or the screen
- 7. Enter Number of years desired if different from 5 (5 is the default)
- 8. Click Run

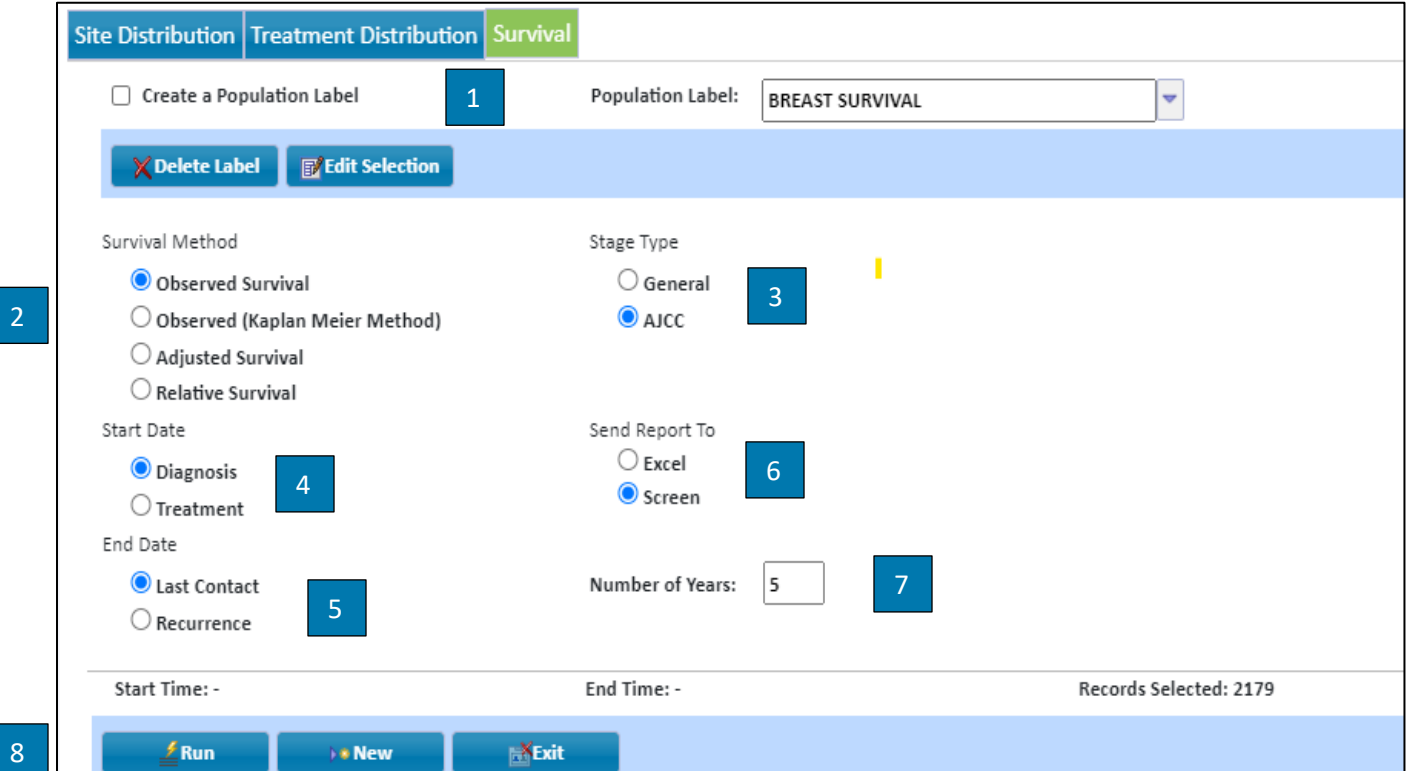

# Admin (Updated Category Name)

### Acc Register/MPI

#### <span id="page-11-1"></span><span id="page-11-0"></span>New Features:

- Accession Register and MPI Listing have been combined into one report and moved to a new category called Admin. Note: The Request Log and the Report for a File reports have also been moved to the Admin category
- User can choose multiple hospitals to run at once
- Check boxes have been added to the hospital lookup for easy selection

#### Instructions (Illustration below):

- 1. Choose hospital(s)
	- a. To select multiple hospitals, choose the dropdown icon and check the boxes beside the hospitals to be included in the report or enter hospital numbers separated by commas
- 2. Choose accession year(s). If selecting multiple years type the years separated by a comma
- 3. Choose to sort by Accession Number or Name
- 4. Choose to send the report to Excel or the screen
- 5. Click Run

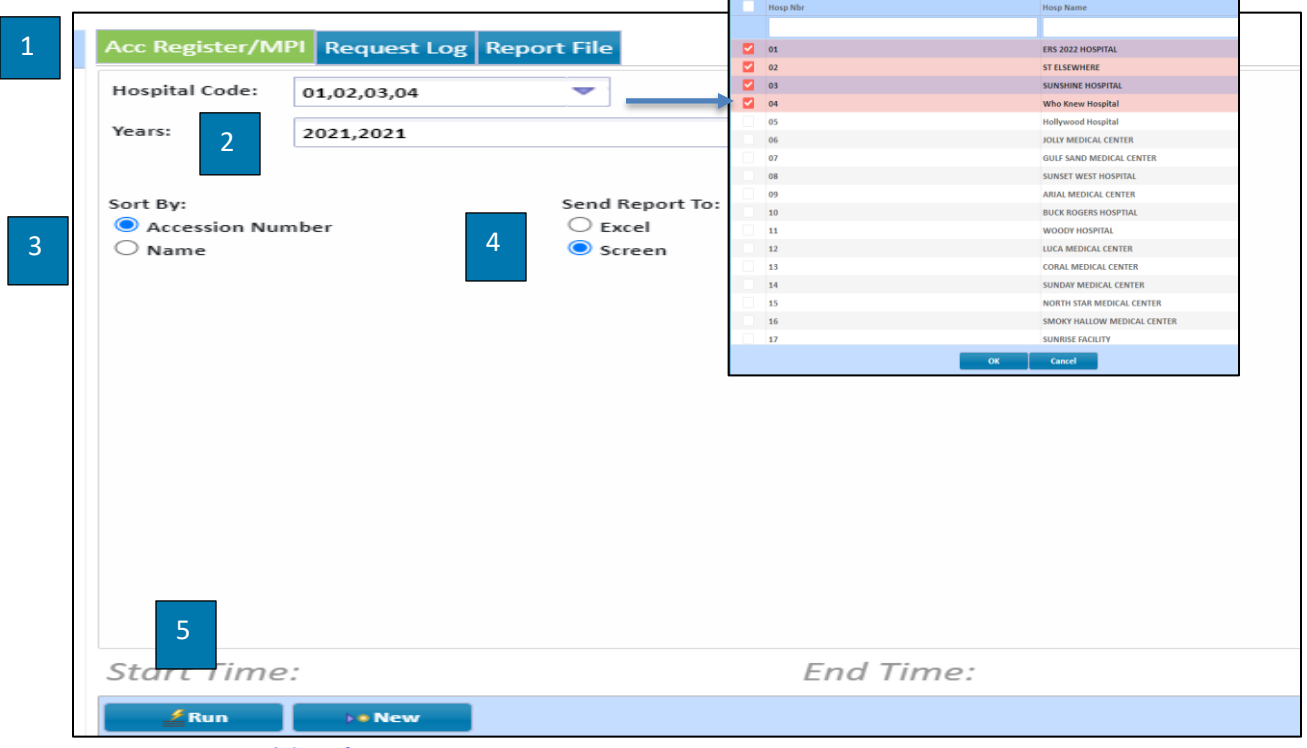

*[Return to Table of Contents](#page-0-0)*

# Ad hoc Reports

# List for a Population

#### <span id="page-12-1"></span><span id="page-12-0"></span>New Features:

- Users can select an existing population or create a population from the report screen
- Users can delete population labels from the reporting screen
- Users may type in a reporting item number and a list will appear to select the item vs clicking on the drop down to search
- Add and Delete buttons have replaced the "+" and "x" buttons to add rows

#### Instructions (Illustration on page 14):

- 1. Select or create a population. Instructions for this can be found [here](#page-1-0)
- 2. Type in the name of the report or select one from the drop-down menu for Label if a report already exists
- 3. Choose item number(s) as desired by typing the number or typing in an item description.
- 4. Chose B/S/L (Break, Sort, List) as applicable
- 5. Choose C/D (Code/Description) as desired
- 6. Choose Display Length if display length other than 20 is desired
- 7. Choose to limit values as applicable by entering values. Multiple values can be entered using a comma between each value. Entering values here will result in only those values being included in the report
- 8. Rows can be added and deleted using the "Add" and "Delete" button in the bottom right
- 9. Choose a Heading and File Name as desired
- 10. Choose the reporting device: Excel, File Delimited, File Fixed-Width, Screen, Xml
- 11. Enter a file name if one of the first 3 report devices are selected
- 12. Click Run

#### Illustration of List for a Population

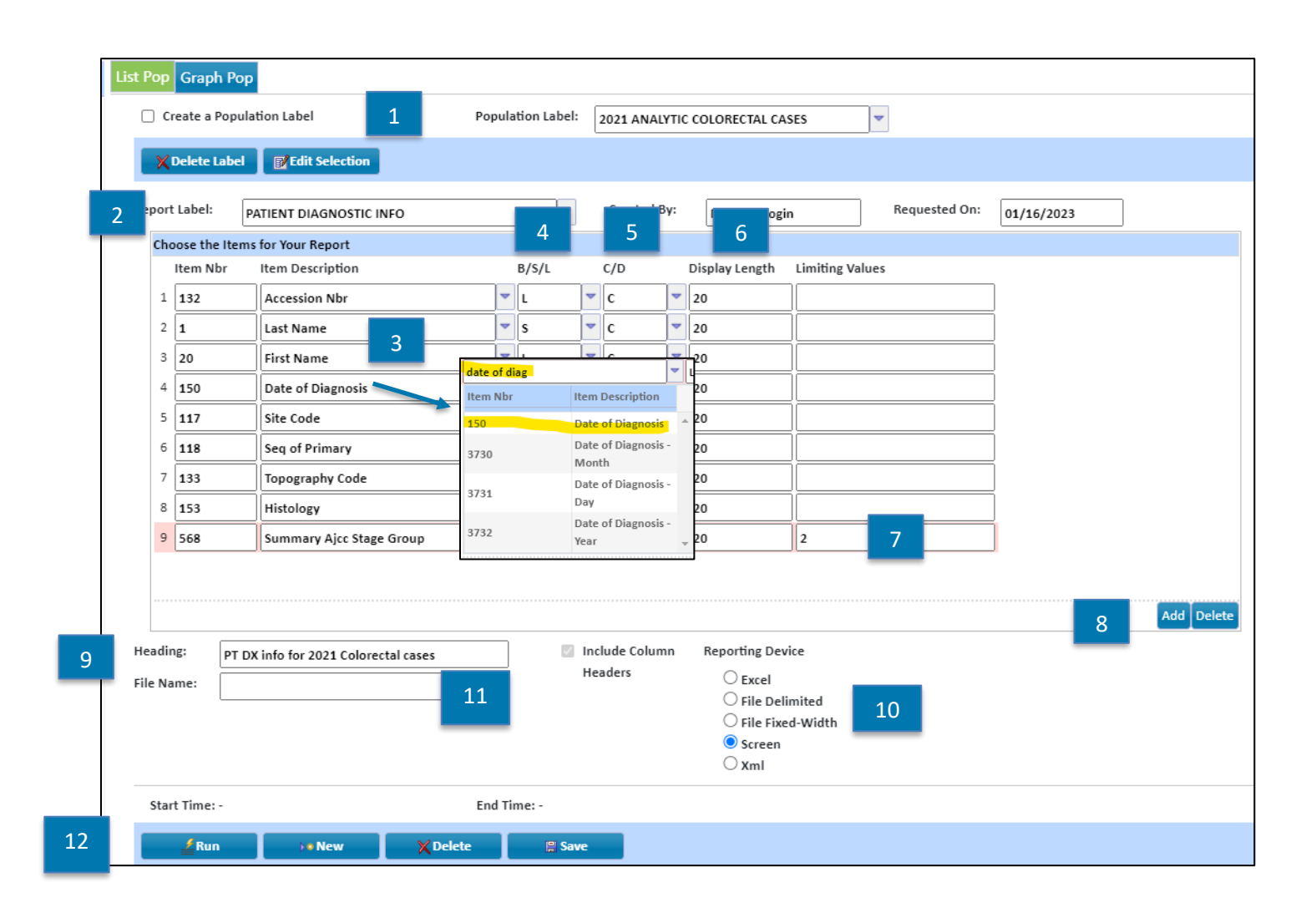

### Graph for a Population

#### <span id="page-14-0"></span>New Features:

- Users can select an existing population or create a population from the report screen
- Population labels can now be deleted from the report screen
- Users now have the ability to run multiple graphs at once
	- o When running multiple graphs, they will each appear on their own tab (screen and Excel)
- Different graph types can be chosen for each separate graph item.
	- o Example: If a user chooses to graph site and sex, the user can choose for site to be viewed as a bar graph and sex as a pie chart

#### Instructions (Illustrations below and on page 16)

- 1. Select or create a population. Instructions for this can be found [here](#page-1-0)
- 2. Under "Report Elements" choose item numbers for report by manually entering, selecting from the dropdown or typing in the description
- 3. Choose to display in Codes or Descriptions
- 4. Select graph type
- 5. If more than four reports are needed, the user can click the Add button to add another graph row.
- 6. Choose to send report to Excel or the Screen
	- a. If screen is selected, user will have the option to choose the color of the bar/line graph
	- b. Screen Each graph will display within its own tab on the screen. The style of graph can be changed by choosing one of the chart styles at the bottom of the screen

#### 7. Click Run

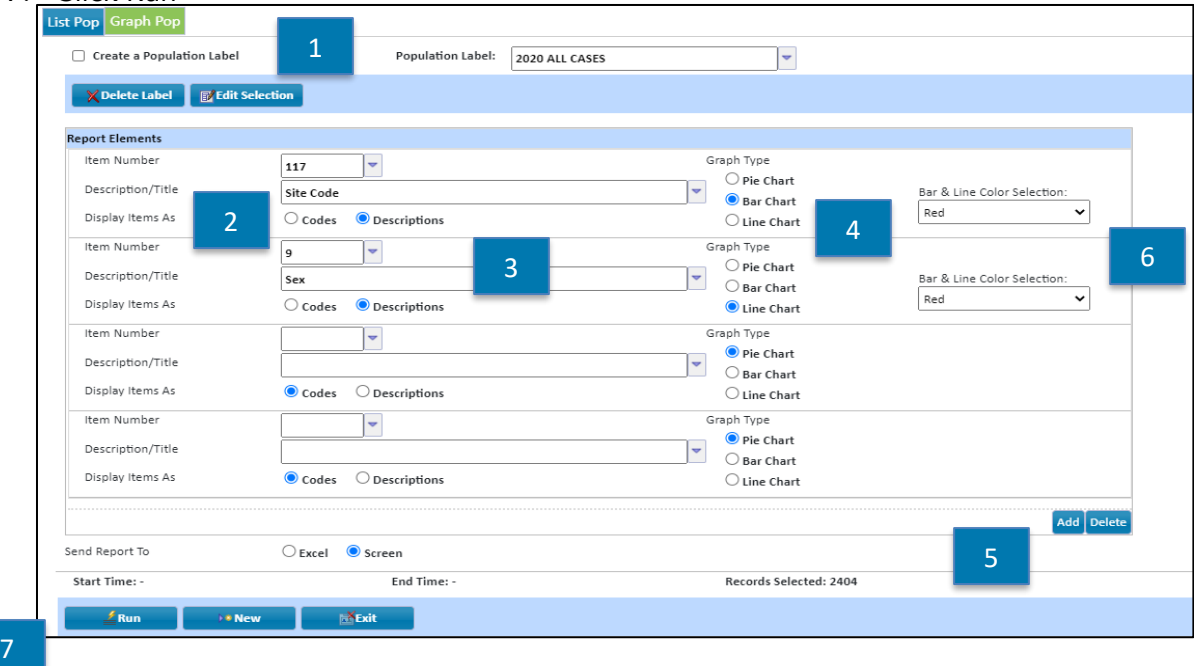

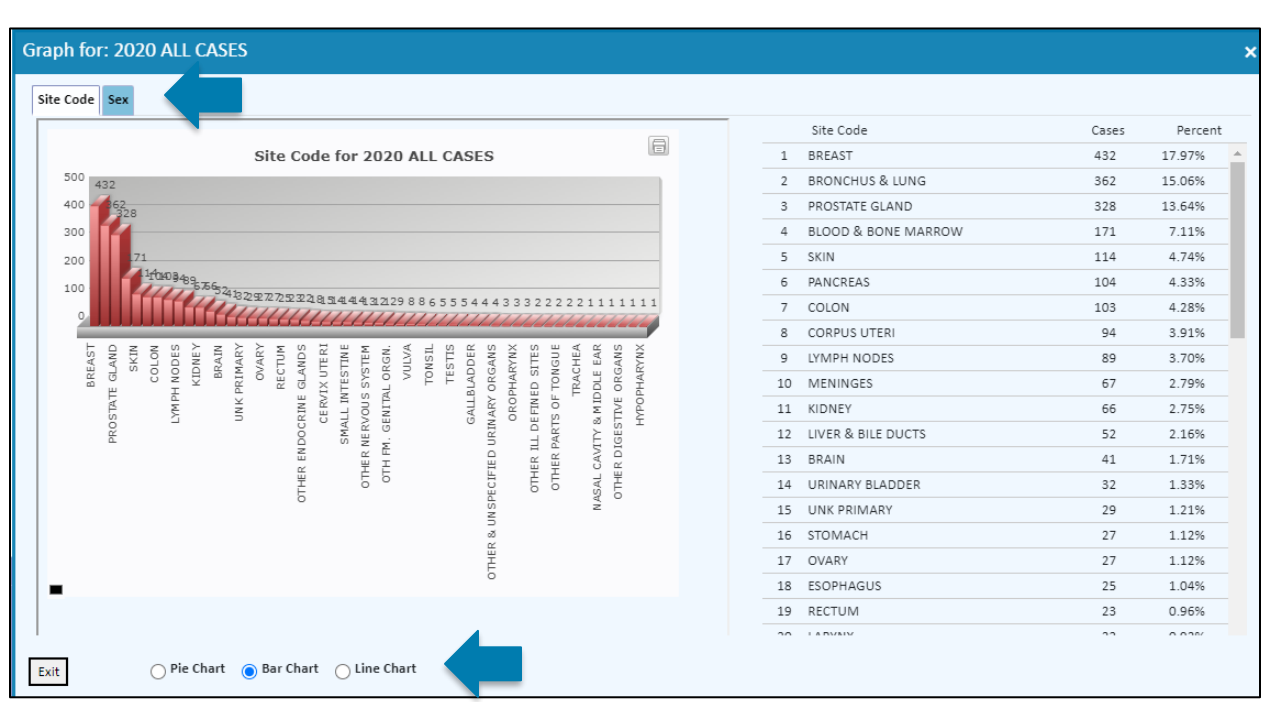

#### Illustration of Graph for a Population Output

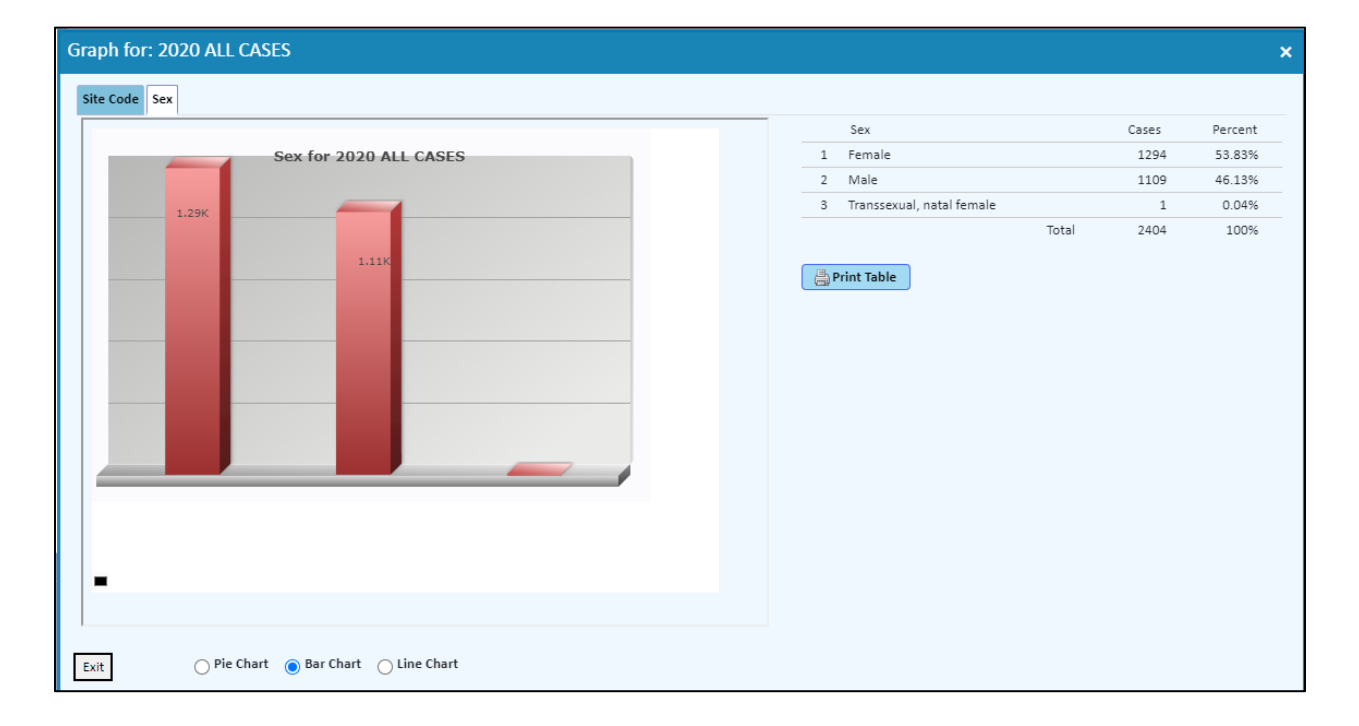

#### *[Return to Table of Contents](#page-0-0)*

# Support available at www.mycrstar.com